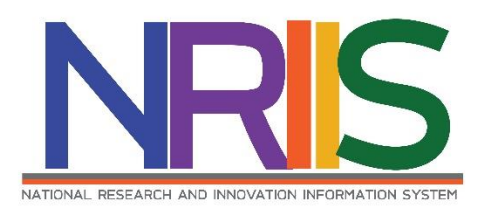

# **คู่มือการใช้งาน**

### **(การแก้ไขโครงการ)**

## **ระบบข้อมูลสารสนเทศวิจัยและนวัตกรรมแห่งชาติ**

**National Research and Innovation Information System (NRIIS)**

# **ส าหรับ นักวิจัย**

*Last update : 10/03/2563*

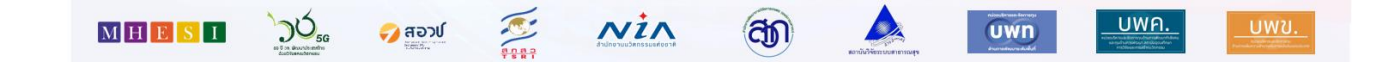

### สารบัญ

#### หน้า

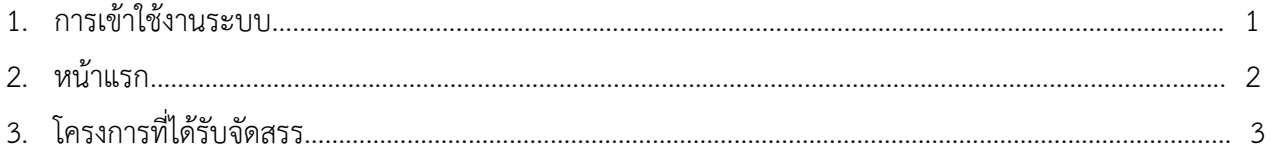

### **การใช้งานระบบข้อมูลสารสนเทศวิจัยและนวัตกรรมแห่งชาติ National Research and Innovation Information System (NRIIS) ส าหรับ นักวิจัย**

#### **1. การเข้าใช้งานระบบ**

1.1 นักวิจัยสามารถเข้าใช้งาน ระบบข้อมูลสารสนเทศวิจัยและนวัตกรรมแห่งชาติ (National Research and Innovation Information system : NRIIS) โดยเปิดเว็บบราวเซอร์ Google Chrome/Firefox แล้วพิมพ์

URL : http://nriis.nrct.go.th

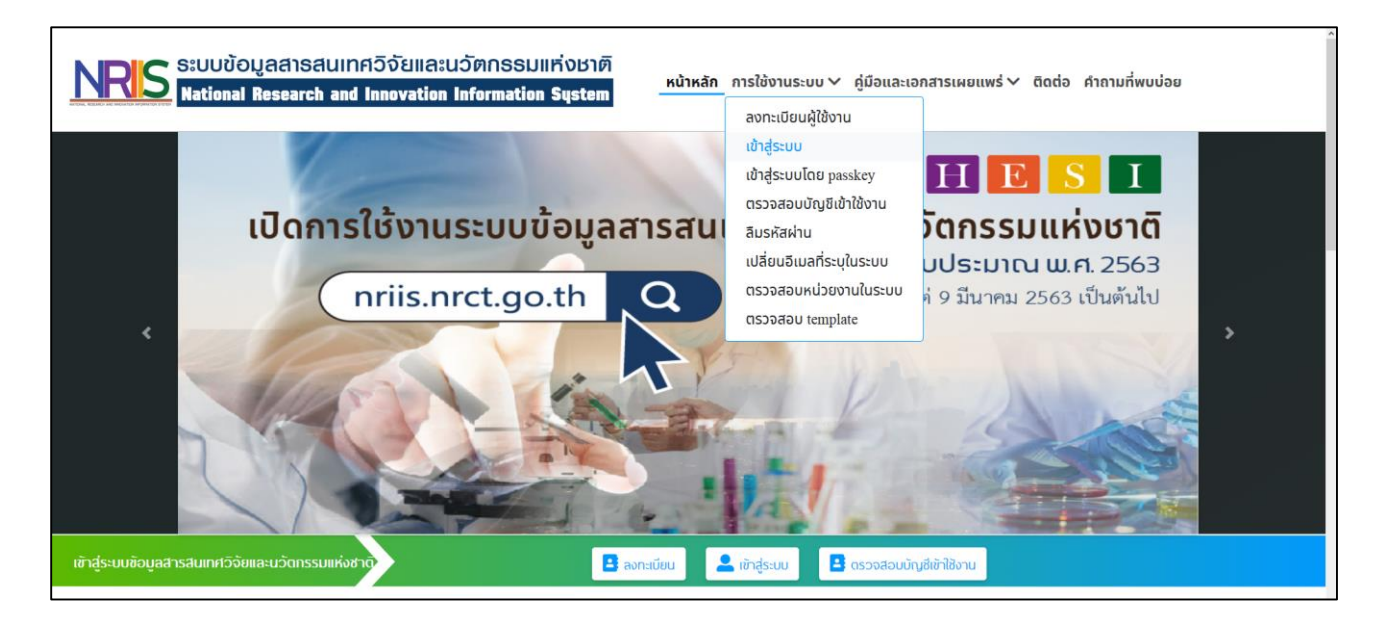

รูปที่ 1 หน้าเข้าสู่ระบบ

#### 1.2 การลงชื่อเข้าใช้งานระบบสำหรับนักวิจัย

- 1) คลิกที่ เข้าสู่ระบบ หรือคลิกที่เมนู การใช้งานระบบ เลือกเมนูย่อย เข้าสู่ระบบ
- 2) ที่หน้าเข้าสู่ระบบ เลือกสถานะผู้ใช้งานเป็นนักวิจัย ระบุบัญชีผู้ใช้ และรหัสผ่าน จากนั้นคลิก เข้าสู่ระบบ

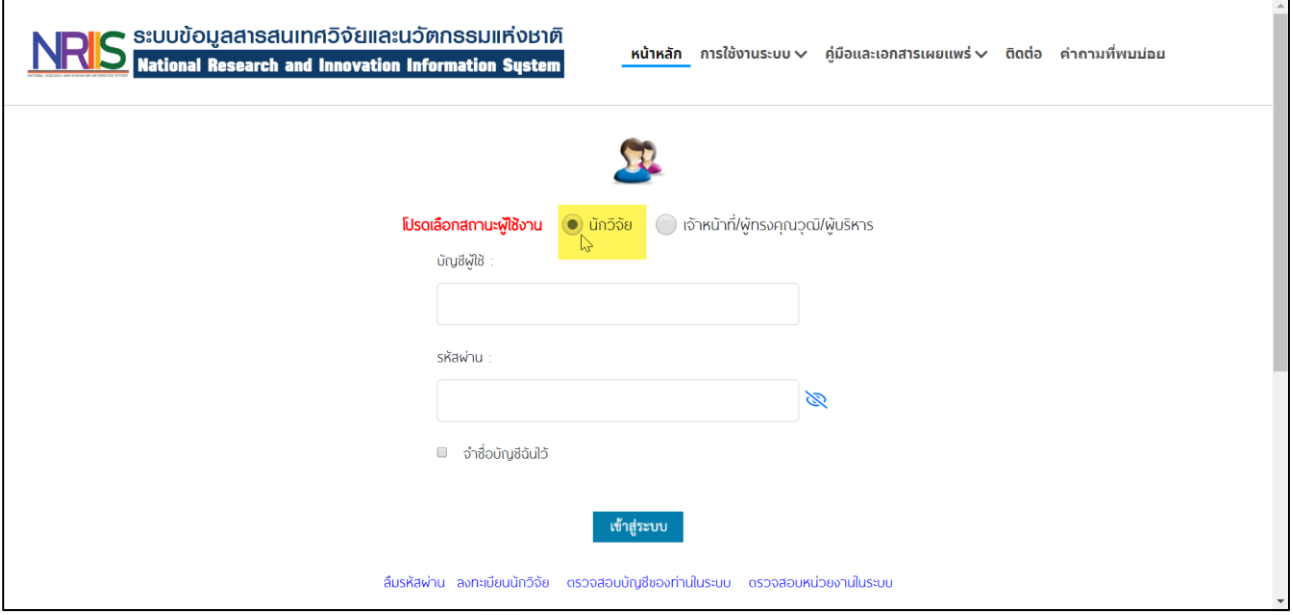

รูปที่ 2 หน้าลงชื่อเข้าใช้งาน

#### **2. หน้าแรก**

เมื่อนักวิจัย เข้าสู่ระบบ หน้าแรกของระบบจะมีเมนูการใช้งานต่างๆ เหมือนกับระบบ NRMS เดิม

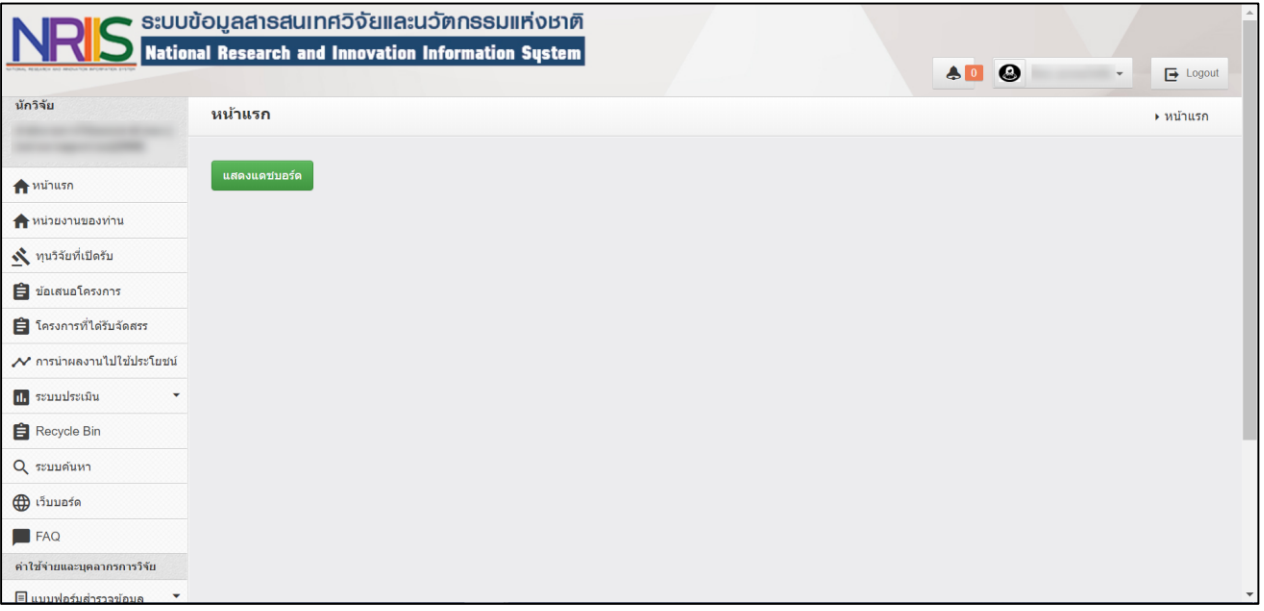

#### **3. โครงการที่ได้รับจัดสรร**

การแก้ไขโครงการวิจัย โดยนักวิจัยสามารถแก้ไขโครงการ ที่ถูกส่งกลับมาให้แก้ไขได้ที่ เมนูโครงการที่ได้รับจัดสรร มีขั้นตอนดังนี้

1) คลิกที่เมนู โครงการที่ได้รับจัดสรร

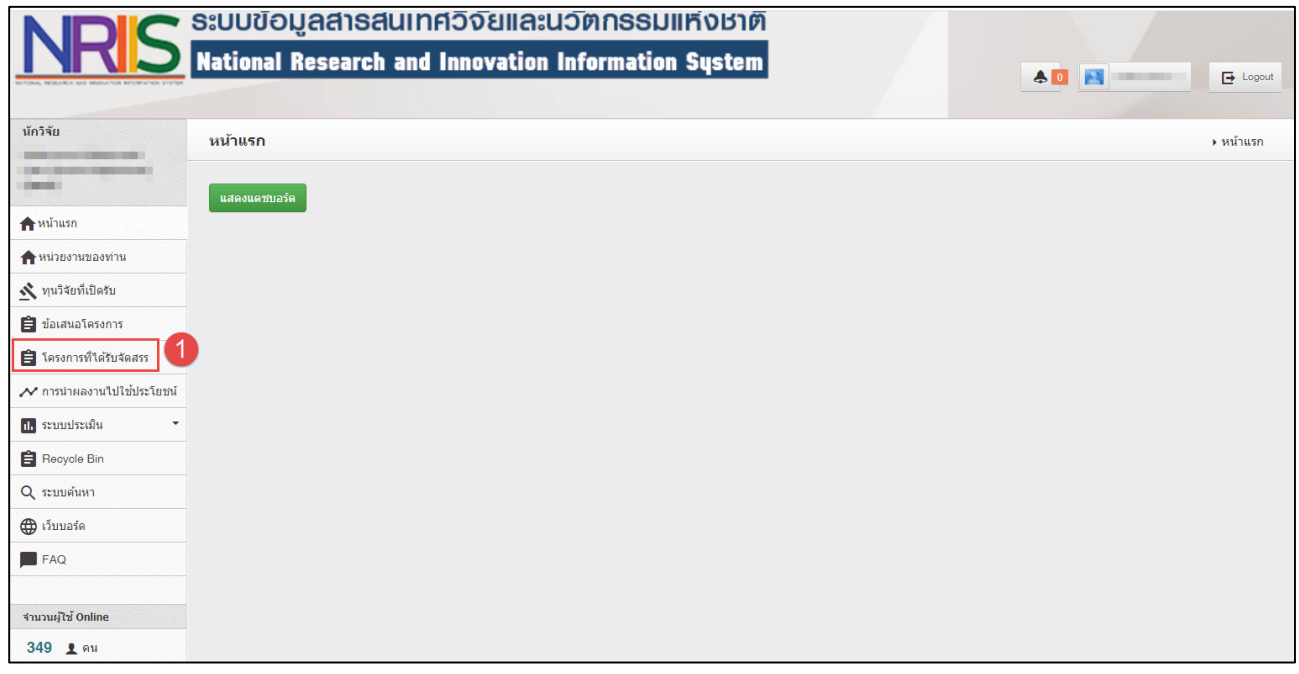

รูปที่ 4 เมนูข้อเสนอโครงการ

#### 2) คลิก <mark>แก้ไขโครงการ เพื่อแก้ไ</mark>ขรายละเอียดโครงการ

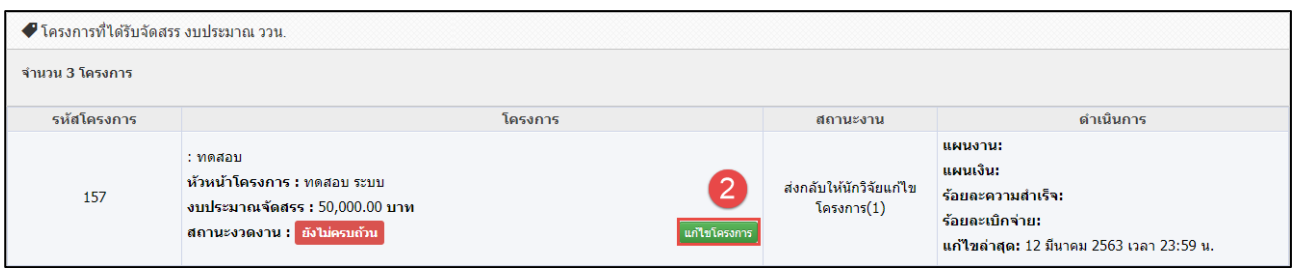

#### รูปที่ 5 แก้ไขรายละเอียดโครงการ

3) แก้ไขรายละเอียดโครงการ

หน้าแบบฟอร์มโครงการ จะประกอบด้วยแถบเมนู ข้อมูลทั่วไป ข้อมูลโครงการ แผนงาน เอกสาร แนบ และสรุปข้อมูลโครงการ

#### **3.1) ข้อมูลทั่วไป**

ประกอบด้วยหัวข้อดังนี้

- $\bullet$   $\tilde{1}$
- หน่วยงาน
- ทุน
- แผนงานหลัก
- แผนงานย่อย
- แพลตฟอร์ม (Platform)
- โปรแกรม (Program)
- $\bullet$  ประเด็นริเริ่มสำคัญ (Flagship)
- เป้าหมาย (Objective)
- ชื่อโครงการ/แผนงานวิจัย ภาษาไทย ภาษาอังกฤษ
- ลักษณะโครงการวิจัย จ านวนปีงบประมาณเสนอขอ งบประมาณที่ได้รับจัดสรร ผลสัมฤทธิ์ที่ สำคัญ (หลัก) ผลสัมฤทธิ์ที่สำคัญ (รอง)
- ค าส าคัญ ภาษาไทย ภาษาอังกฤษ
- สาขาการวิจัยหลัก OECD สาขาการวิจัยย่อย OECD
- รายละเอียดของคณะผู้วิจัย

เมื่อระบุข้อมูลครบถ้วนแล้วคลิก บันทึก (หมายเหตุ : ข้อมูลที่นักวิจัยไม่สามารถแก้ไขได้ ประกอบด้วย แผนงานหลัก แผนงานย่อย งบประมาณเสนอขอ และงบประมาณที่ได้รับจัดสรร)

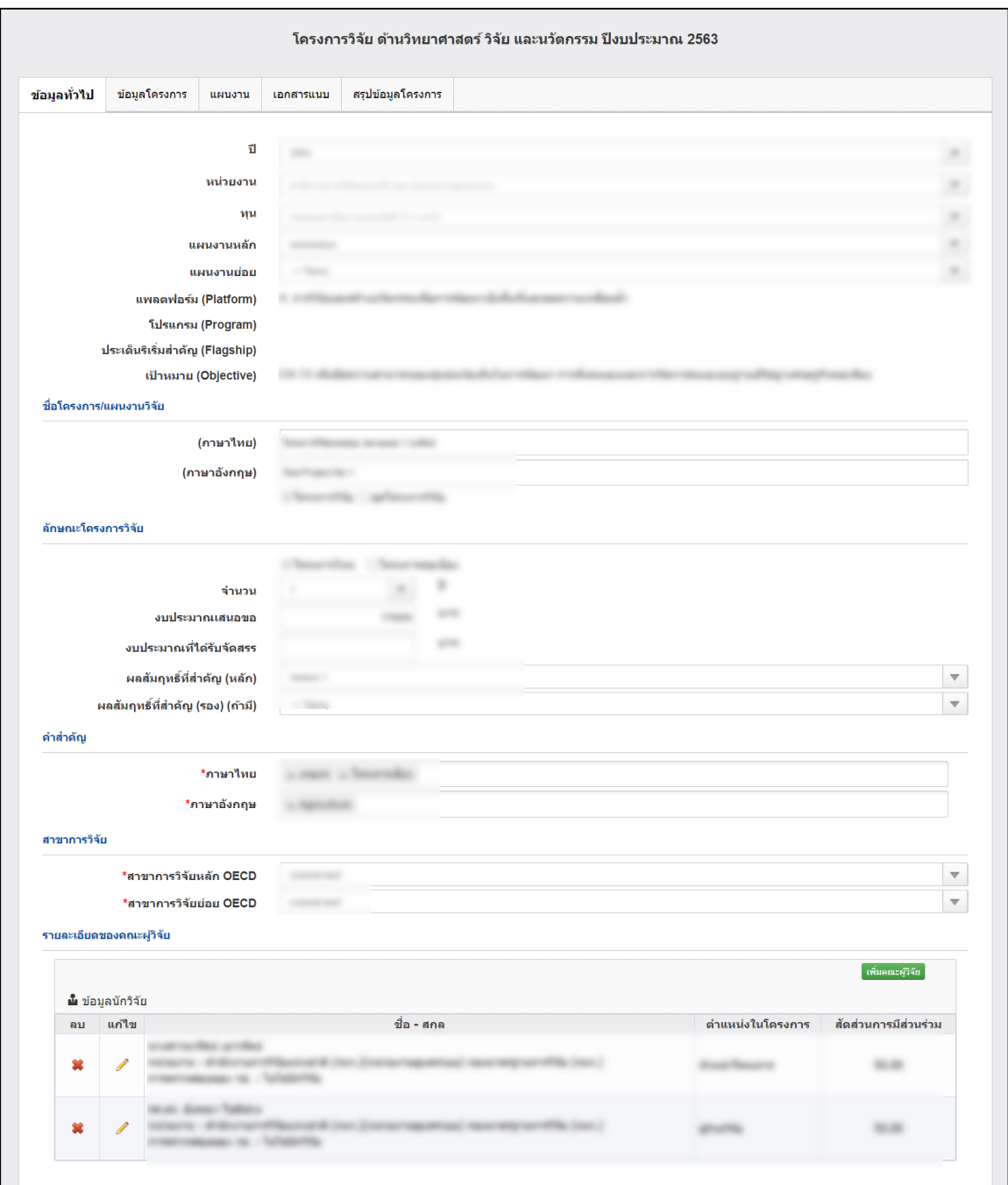

รูปที่ 6 ข้อมูลทั่วไป

#### **3.2) ข้อมูลโครงการ**

ประกอบด้วยหัวข้อดังนี้

- บทสรุปผู้บริหาร
- หลักการและเหตุผล
- วัตถุประสงค์
- กรอบการวิจัย
- วิธีด าเนินการวิจัย

 แนวคิดทฤษฎี และสมมติฐานงานวิจัย เมื่อระบุข้อมูลครบถ้วนแล้วคลิก บันทึก

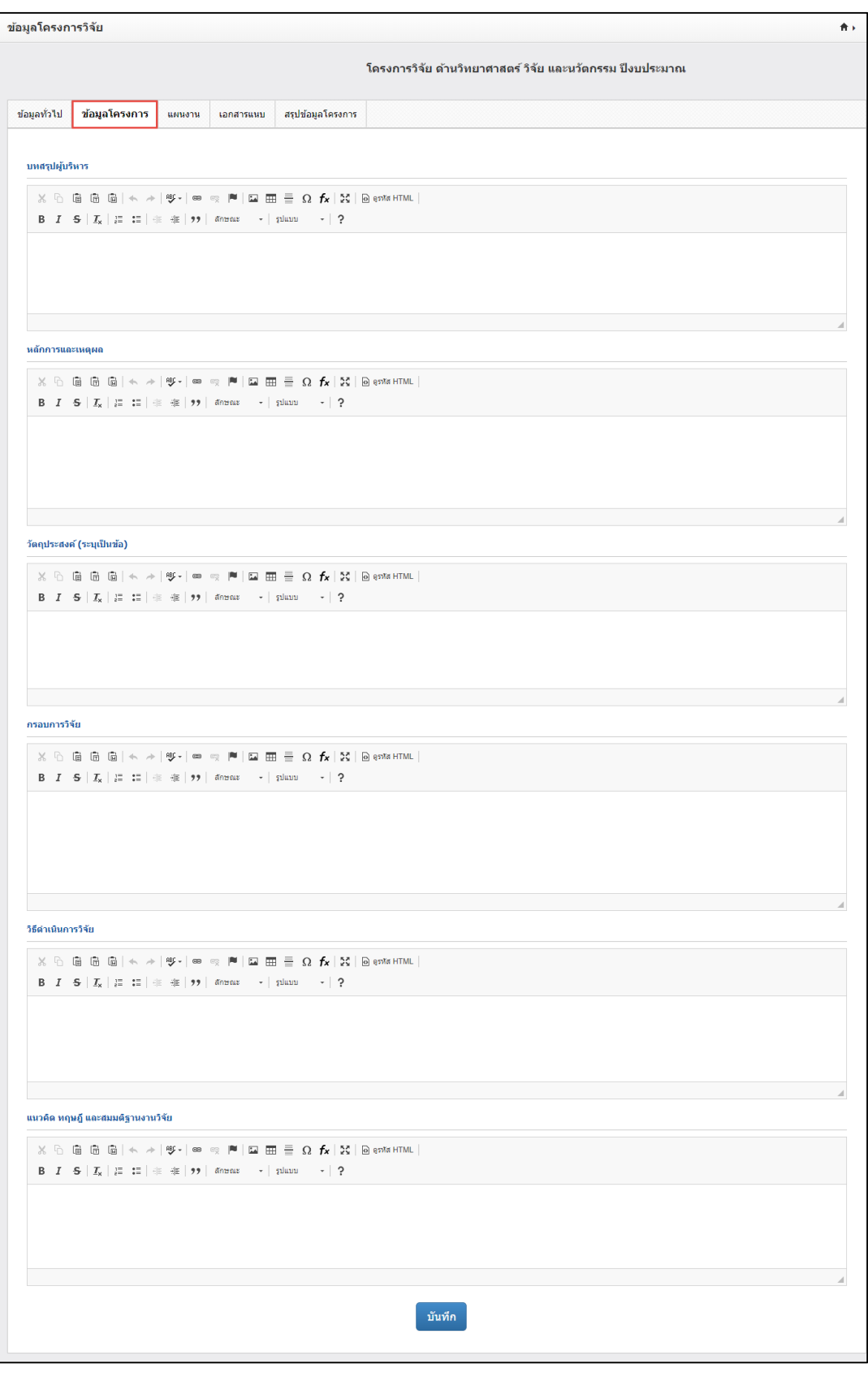

รูปที่ 7 ข้อมูลโครงการ

#### **3.3) แผนงาน**

ประกอบด้วยหัวข้อดังนี้

- วิธีการดำเนินงานวิจัยและแผนงานดำเนินงานวิจัย
- สถานที่ทำวิจัย
- งบประมาณของโครงการ
- รายละเอียดการจัดซื้อครุภัณฑ์
- มาตรฐานการวิจัย
- หน่วยงานร่วมดำเนินการ/ภาคเอกชนหรือชุมชนที่ร่วมลงทุนหรือดำเนินการ
- ระดับความพร้อมทางเทคโนโลยี (Technology Rediness Level : TRL)
- ระดับความพร้อมทางสังคม (Societal Readliness Level : SRL)
- ผลผลิต ผลลัพธ์ และผลกระทบจากงานวิจัยที่สอดคล้องกับ OKR (Output/Outcome/Impact)
- แนวทางการขับเคลื่อนผลงานวิจัยและวัตกรรมไปสู่ผลลัพธ์และผลกระทบ
- การประเมินตนเองระดับโครงการวิจัย (Self-assessment)
- ประสบการณ์บริหารงานของหัวหน้าโครงการ ในการบริหารโครงการย้อนหลังไม่เกิน 5 ปี

L

เมื่อระบุข้อมูลครบถ้วนแล้วคลิก บันทึก

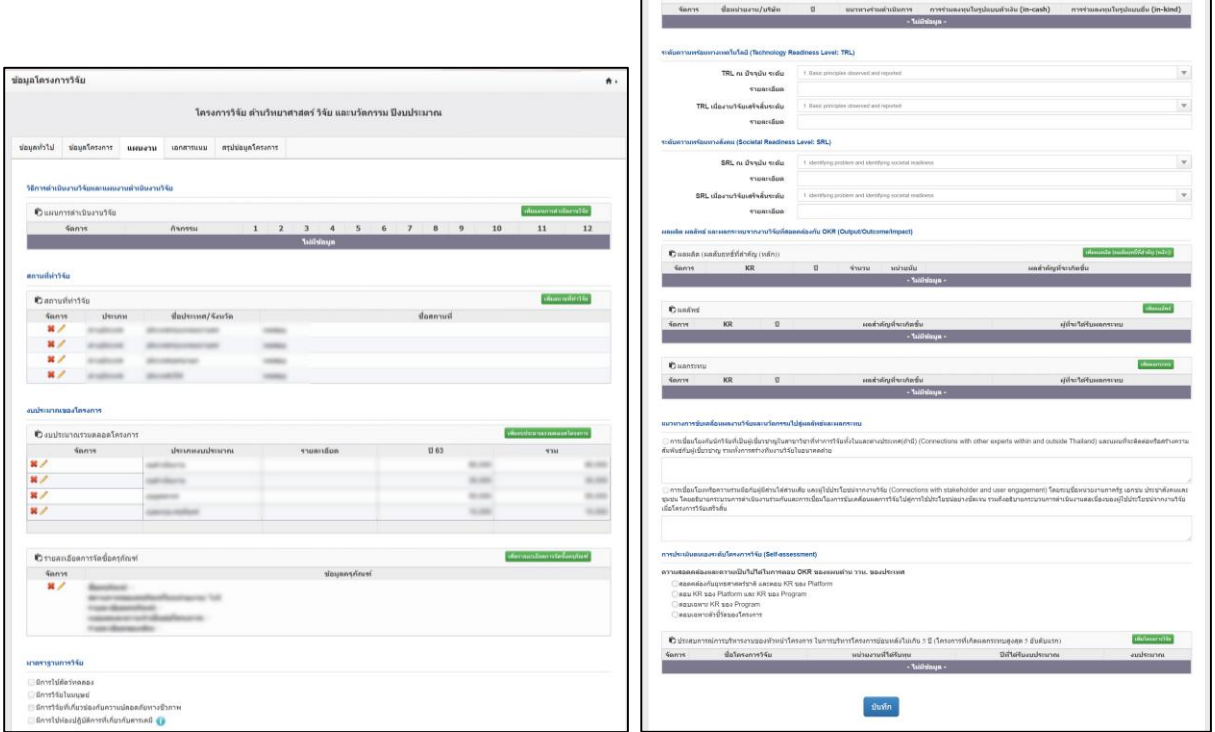

#### **3.4) เอกสารแนบ**

ส าหรับแนบไฟล์เอกสาร โดยเลือกประเภทเอกสาร และคลิกเลือกไฟล์เอกสาร จากนั้นคลิกเพิ่มไฟล์

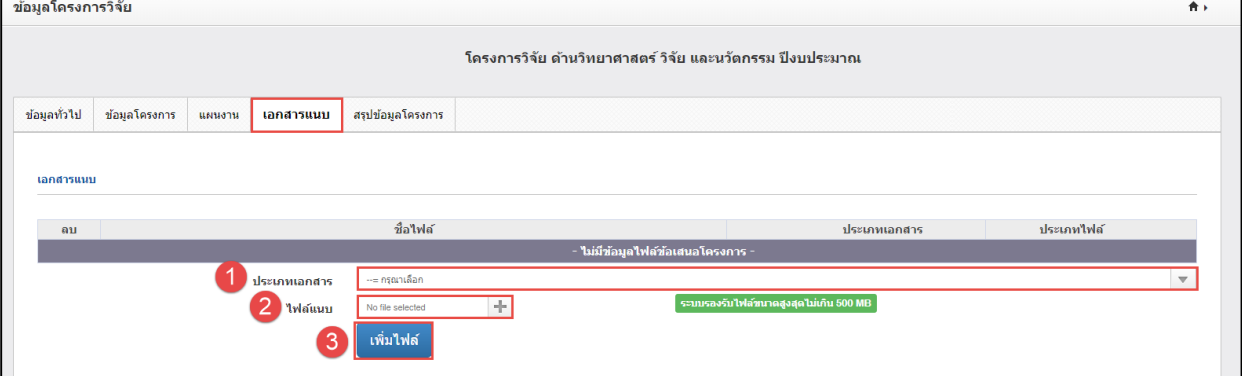

รูปที่ 9 เอกสารแนบ

#### **3.5) สรุปข้อมูลโครงการ**

- 1) หน้าข้อมูลโครงการ จะแสดงข้อมูลทั้งหมดที่ได้นำเข้าเพื่อตรวจสอบความถูกต้อง
- 2) ตรวจสอบเรียบร้อยแล้วให้คลิกปุ่ม ส่งโครงการ

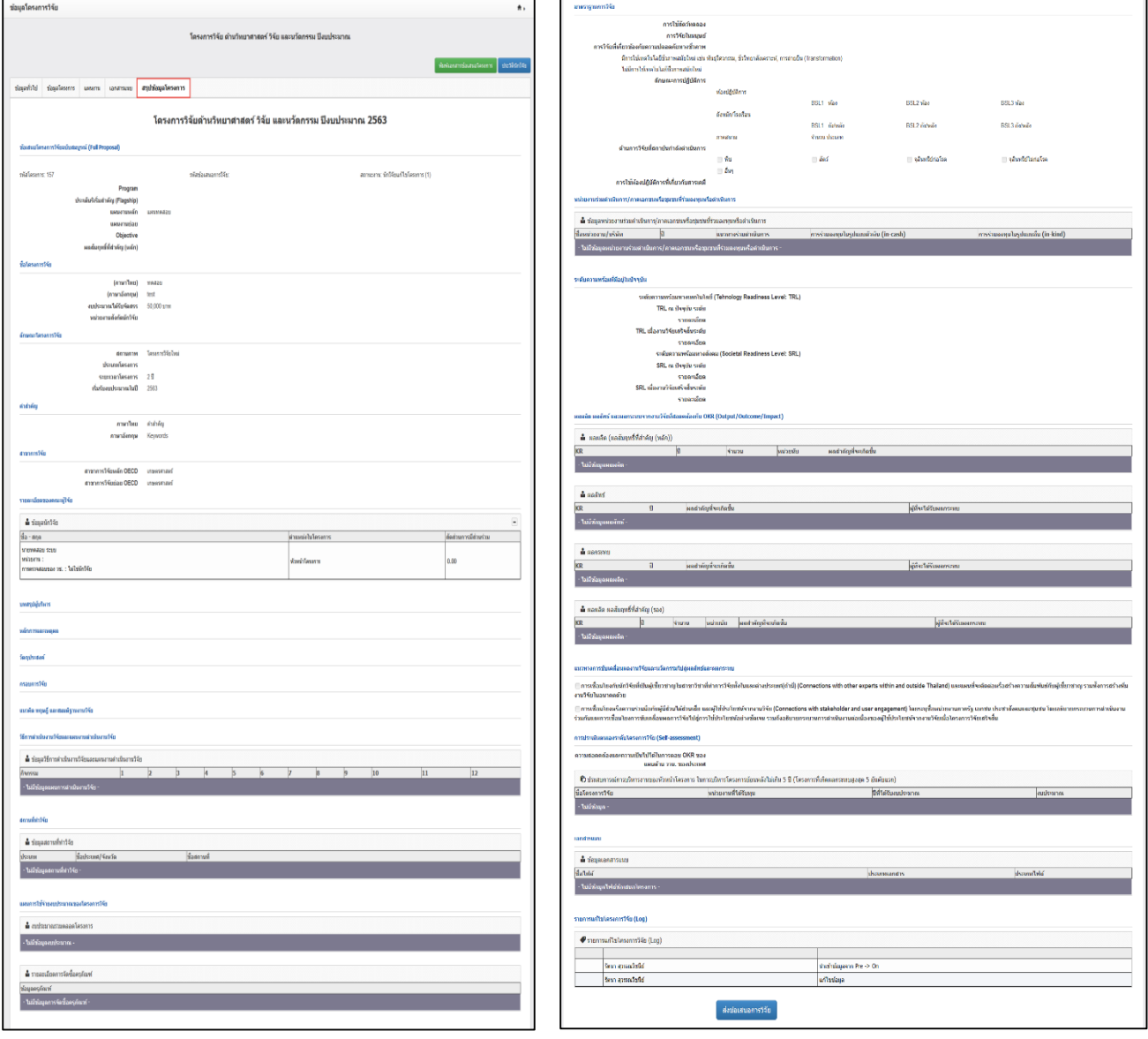

รูปที่ 10 สรุปข้อมูลโครงการ